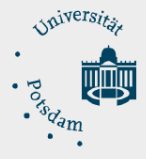

# Konfigurationsanleitung VPN Zugang (mit Cisco AnyConnect) für MAC OS

Für die Installation des VPN Zugangs ist ihr **Zentraler Universitäts-Account [accountname]@unipotsdam.de (UP-Account)** eine Voraussetzung.

- Verbinden Sie Ihren Computer mit dem Internet und öffnen Sie einen Browser
- Geben Sie folgende URL ein: [https://sslvpn.uni-potsdam.de](https://sslvpn.uni-potsdam.de/)
- Authentisieren Sie sich auf der Login Seite mit Ihrem Universität E-Mail und Passwort.

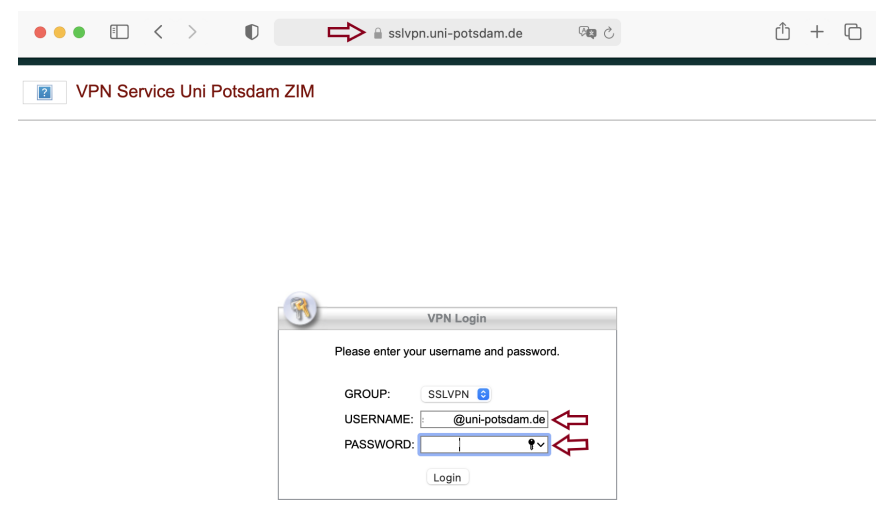

### **ACHTUNG!**

Seit Ende 2020 verwendet Apple seine eigenen Chips [M1 Prozessor]. Wenn Sie ein neues Apple-Gerät haben, müssen Sie die zusätzliche Software "Rosetta" installieren. Rosetta ermöglicht es, Intelbasierte Funktionen auf Macs mit Apple Chips zu verwenden.

Wenn Sie Rosetta bereits installiert haben, brauchen Sie es nicht erneut zu installieren. Andernfalls wird das folgende Fenster angezeigt, klicken Sie einfach auf "Installieren".

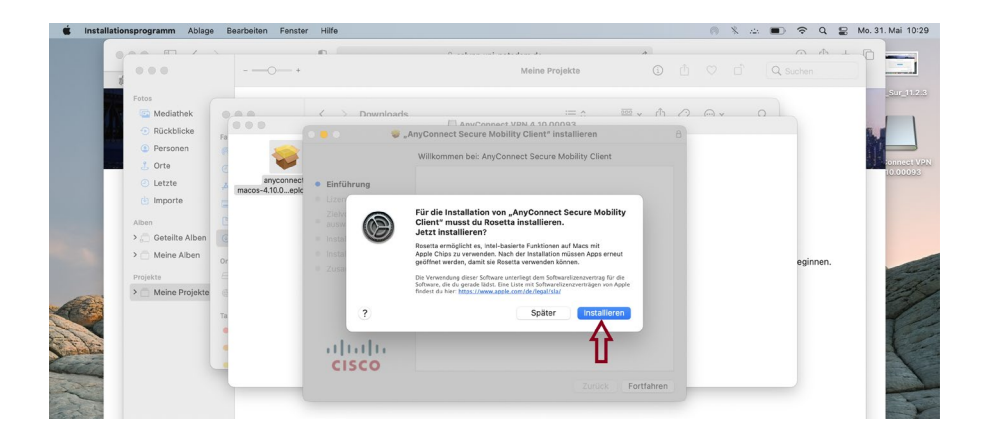

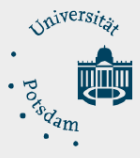

- Klicken Sie im nächsten Fenster auf "Download for macOS".
- Wenn der Download abgeschlossen ist, klicken Sie auf die folgenden Daten "AnyConnect-macos-4.10.00093-core-vpn-webdeploy-k9.dmg" [linkes Foto].
- Klicken Sie im nächsten Fenster erneut auf die "AnyConnect-macos-4.10.00...-k9.pkg" Daten. [rechtes Foto]

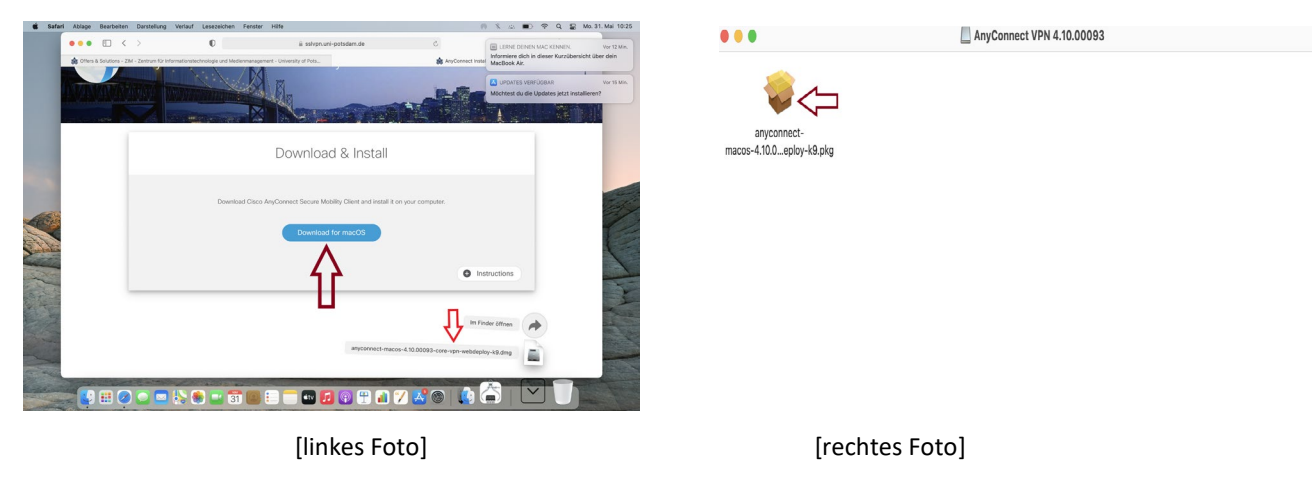

In den nächsten 4 Fenstern, klicken Sie für die ersten beiden Fenster auf "Fortfahren" [Foto 1 und 2]. Im dritten und vierten Fenster klicken Sie auf "Akzeptieren" und "Installieren" [Foto 3 und 4]

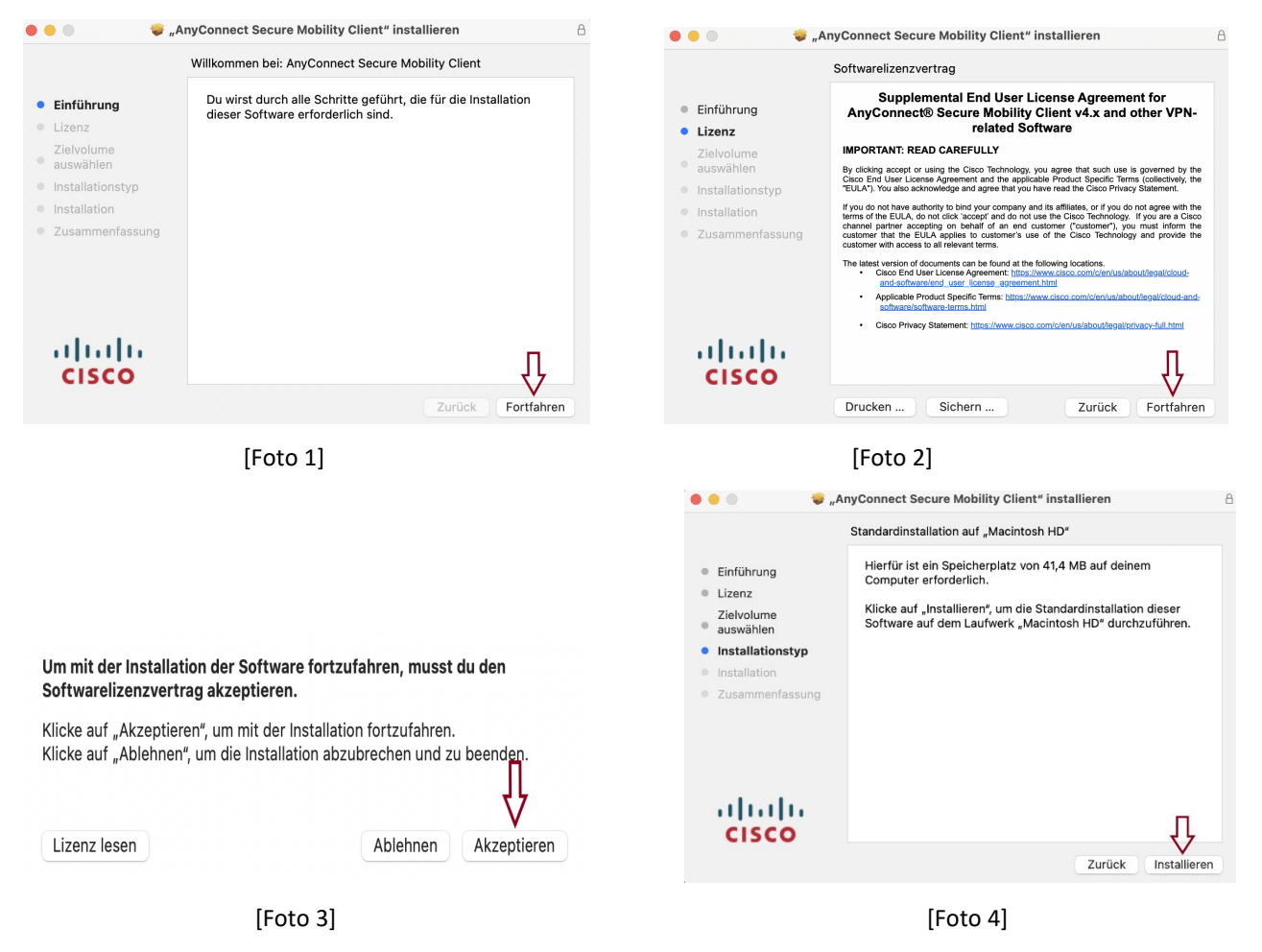

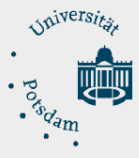

Vor Beginn des Installationsvorgangs erscheint folgendes Fenster, klicken Sie auf "Öffnen Sie die Einstellungen"

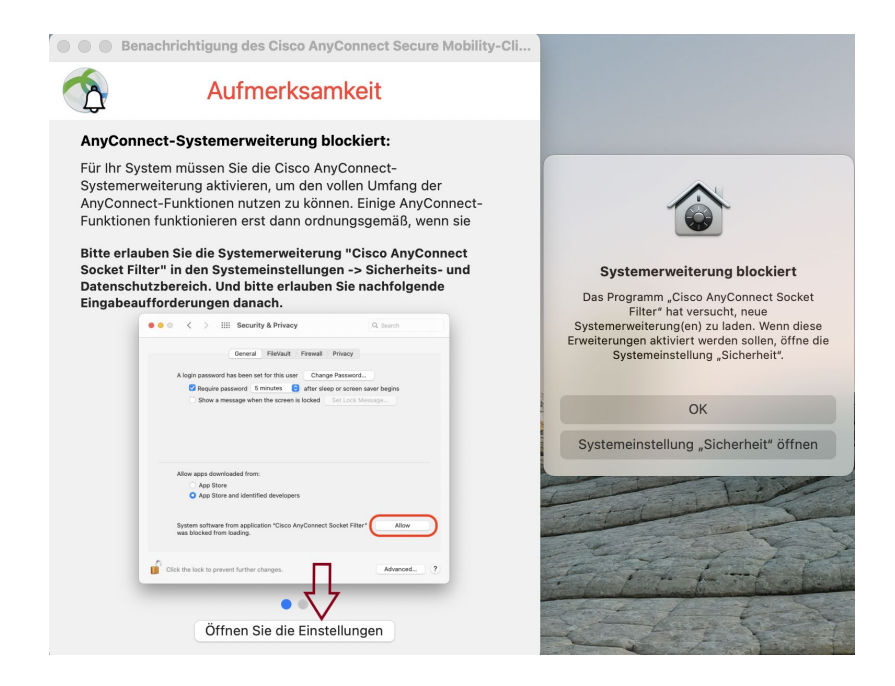

Es erscheint das nächste Fenster, in dem Sie die folgenden Reinfolge ausführen müssen:

Klicken Sie auf das Schloss-Symbol (1), dann auf "Erlauben" (2) und schließlich auf "Weitere Optionen" (3)

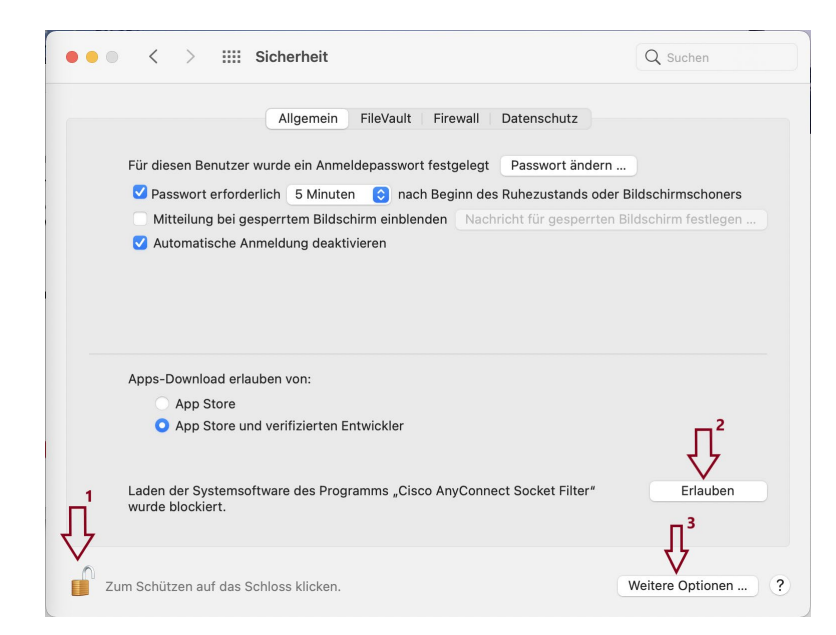

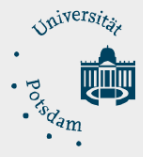

Im folgenden Fenster klicken Sie auf "Nicht erlauben"

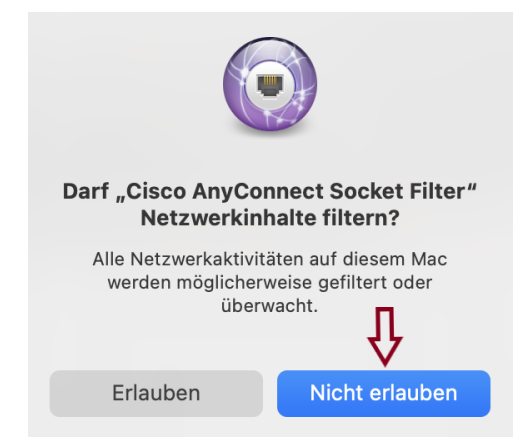

Sie haben "Cisco AnyConnect" erfolgreich in Ihrem Gerät installiert.

### **Cisco AnyConnect starten**:

- Um Cisco AnyConnect zu starten, klicken Sie auf "AnyConnect Client" (im Finder unter Programme).
	- 1. Geben Sie als Serveradresse:

**sslvpn.uni-potsdam.de** ein und klicken Sie

auf "Connect"

2. Wählen Sie als Group: **SSLVPN**

Geben Sie Ihren zentralen Universitäts-Account und das Passwort ein, bestätigen Sie mit "OK".

### **Session beenden**

Wenn Sie Ihre Session beenden möchten, klicken Sie auf Cisco AnyConnect Symbol und dann "Disconnect".

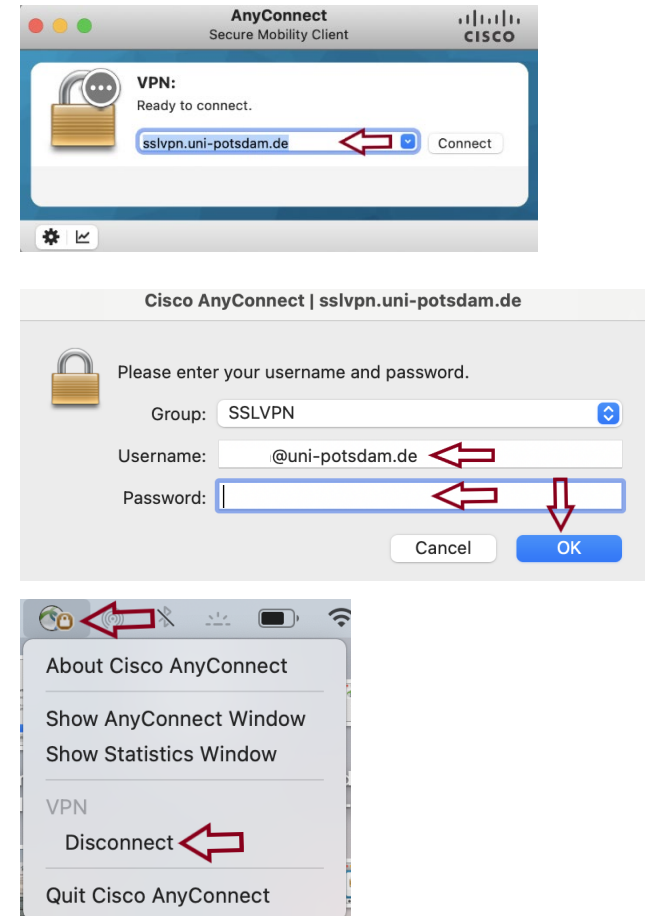

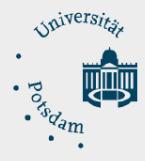

 $\mathrm{ZIM}$  - Zentrum für Informationstechnologie und Medienmanagement

## **Deinstallation:**

Wenn Sie Cisco AnyConnect von Ihrem Gerät deinstallieren möchten, suchen sie "Cisco" im Finder unter Programme. Klicken Sie auf "Uninstall AnyConnect", dann wird das Programm vollständig von Ihrem Gerät entfernt

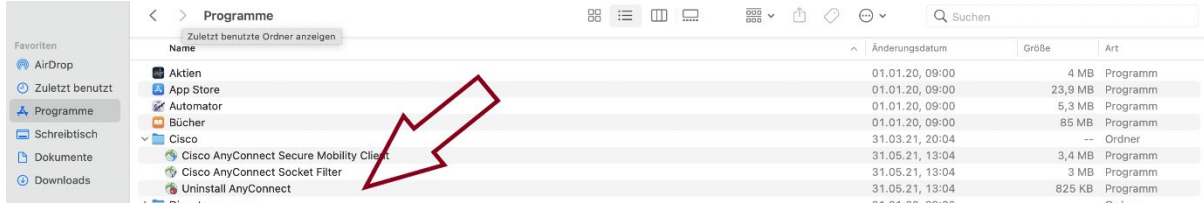